# Using YouTube to Create or Edit Closed Captioning

# Why use YouTube?

Unlike programs like Camtasia or Dragon Naturally speaking, Google's voice recognition engine, which is used in YouTube, doesn't need to be trained to a specific voice. In testing, it also appears to have a higher recognition rate than either of those programs. Additionally, created captions within YouTube can be easily edited or downloaded into a caption file, including timecodes, that can be used to import into other programs or offline editing.

### Using YouTube's autocaptioning function.

With few exceptions, every video uploaded into YouTube will be autocaptioned. It is important to note that at the time this document was created, Google asserts that its recognition is not sufficient on its own to meet ADA compliance. However, it does provide a good starting point for corrections.

- 1. Upload your video to YouTube.
- 2. YouTube needs several hours to process an uploaded video, but when it is finished, it will produce a captioning track that is a good starting point for editing corrections.

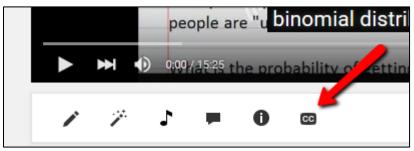

3. There are several ways to access the created CC track, here is one: Open the video and click on the CC edit button that is below it.

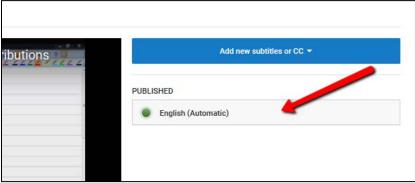

4. This opens a screen that shows the selection for the automatically created track. Click on the track name to open the caption track.

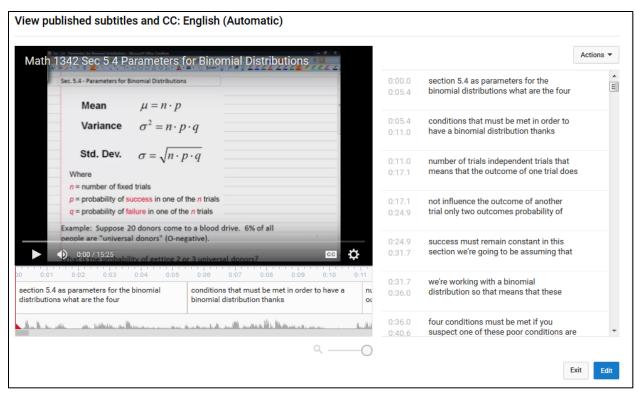

5. Clicking the track name presents a screen that contains the captions. Which, are timecoded and the video player timeline that contains the captions under it. The captions can be edited within YouTube by clicking on the Edit button.

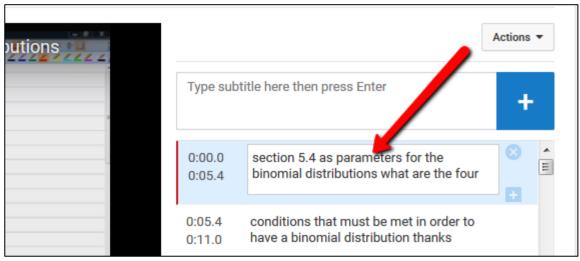

6. Each caption can be individually edited by clicking on the .

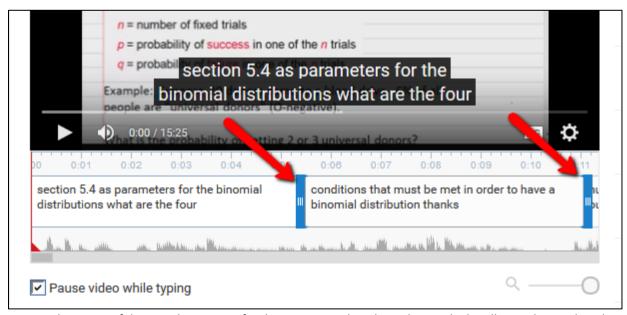

- 7. The timing of the in and out points for the caption can be adjusted using the handles on the timeline that appear when the mouse is positioned over the caption.
- 8. When finished editing, click the Publish edits button to save the changes.

#### Downloading and adding a caption file.

YouTube caption tracks can be downloaded in .vtt, .srt, or .sbv file formats. It supports a greater number of formats that can be uploaded. This creates a file which can be imported into other software packages or to edit offline. For a complete list of file formats go to:

https://support.google.com/youtube/answer/2734698?hl=en&ref topic=3014331

# Downloading a caption file.

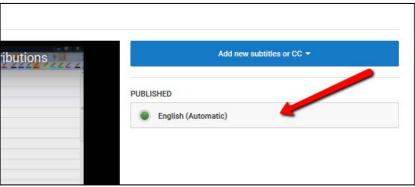

1. Click on the captions name to open the caption track.

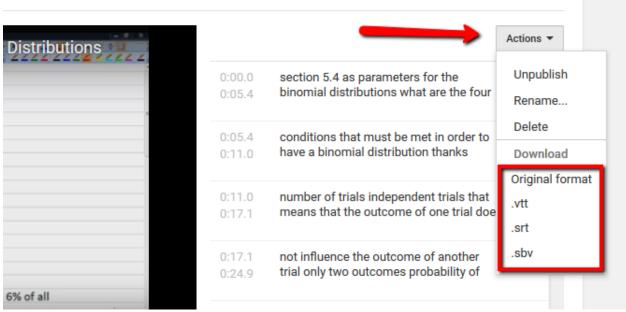

- 2. On the view captions screen click on the Actions button and select the file format for the caption file and then save the file. Please note that if you have not published your video then you will not see the different file format options listed.
- 3. The .srt file format would be your best choice if you are going to import the caption file into a program like Camtasia.

# Adding/creating a caption file.

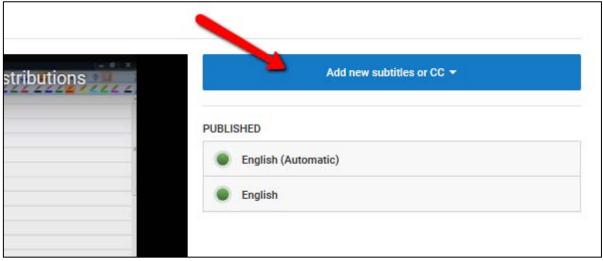

1. Click on the Add new subtitles or CC button

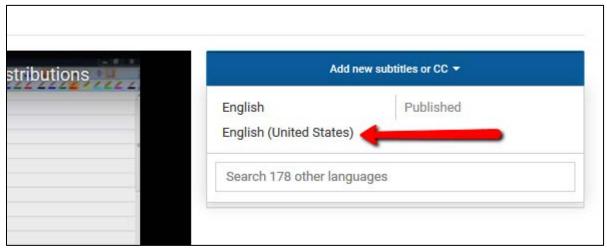

2. Click on the language of the captioning. Please note that clicking on a language file listed that is published will prompt to discard the published subtitles.

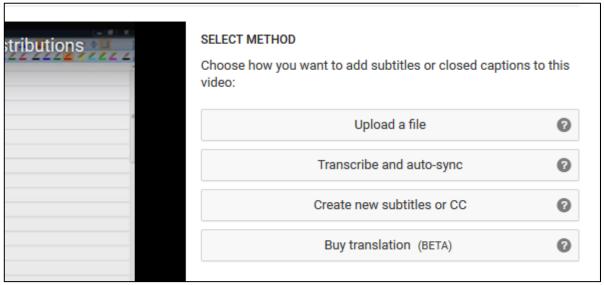

- 3. Select the method to be used to add captions.
- 4. Upload a file will prompt to upload a file in a captioning file format or to upload a transcription file.
- 5. <u>Transcibe and auto-sync</u> allows for the transcribing the captions as the audio plays and then synchs it to the video.
- 6. <u>Create new subtitiles or CC</u> provides a method to create translations of the captions by displaying the original text and a text box to type in the translated text.
- 7. **Buy translation** is currently returning an error.